### José Antônio da Cunha IFRN

Silverlight suporta um subconjuntos surpreendentemente grande de recursos de desenho. Você vai explorar o modelo de forma, os quais permite-lhe construir retângulos, elipses, linhas e curvas. Você também verá como você pode converter formas vetoriais existente para o formato XAML, as vezes você precisa reutiliza elementos gráficos existentes ao invés de construí-los de zero.

#### **Formas básicas**

A maneira mais simples de exibir gráfico 2-D em uma interface de usuário do Silverlight é a utilização de formas: classes dedicadas que representam simples linhas, elipses, retângulos e polígonos. Tecnicamente, as formas são conhecidas como primitivas de desenho. É possível combinar estes ingredientes básicos para criar gráficos mais complexos.

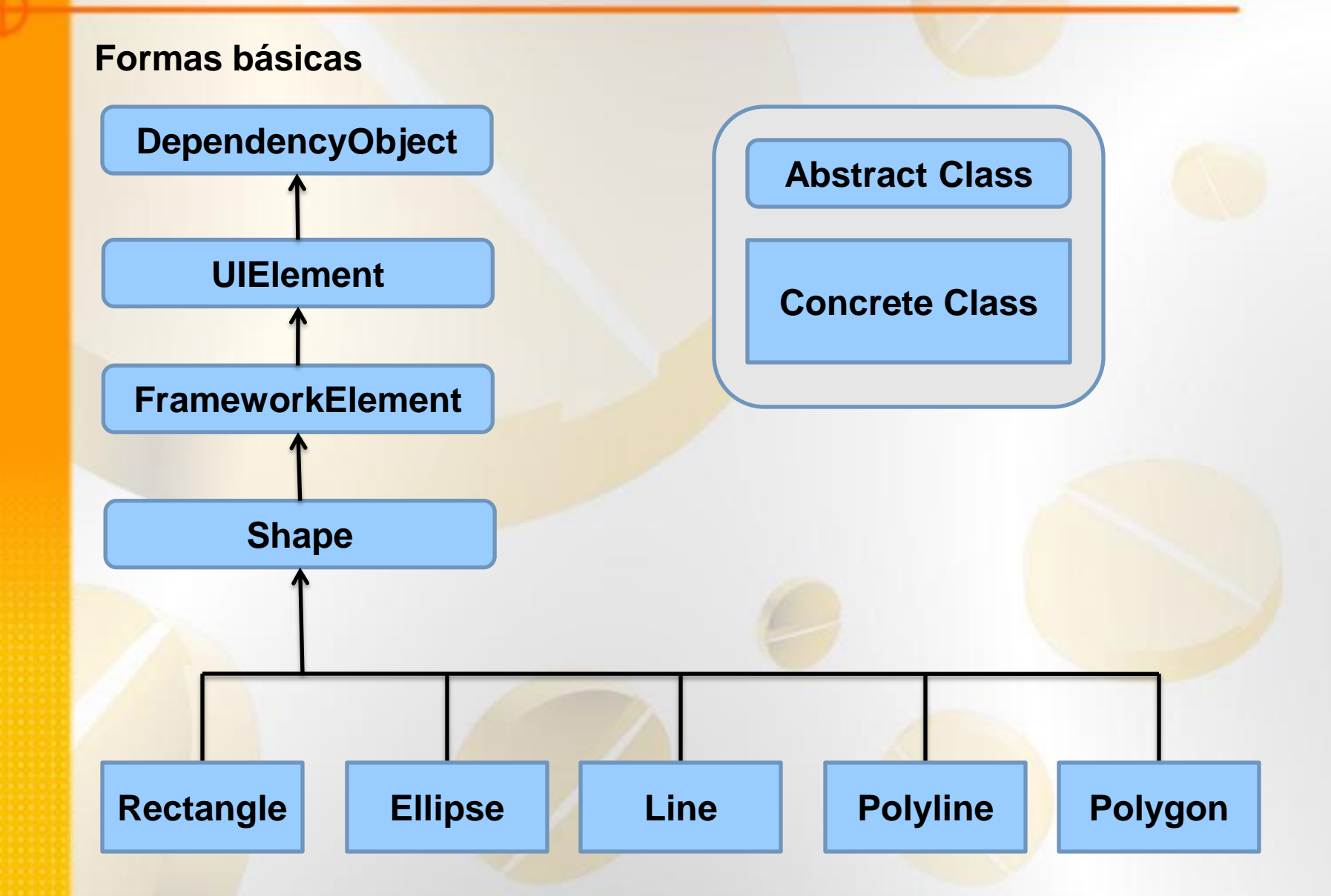

### **Tabela 1**: propriedades das formas

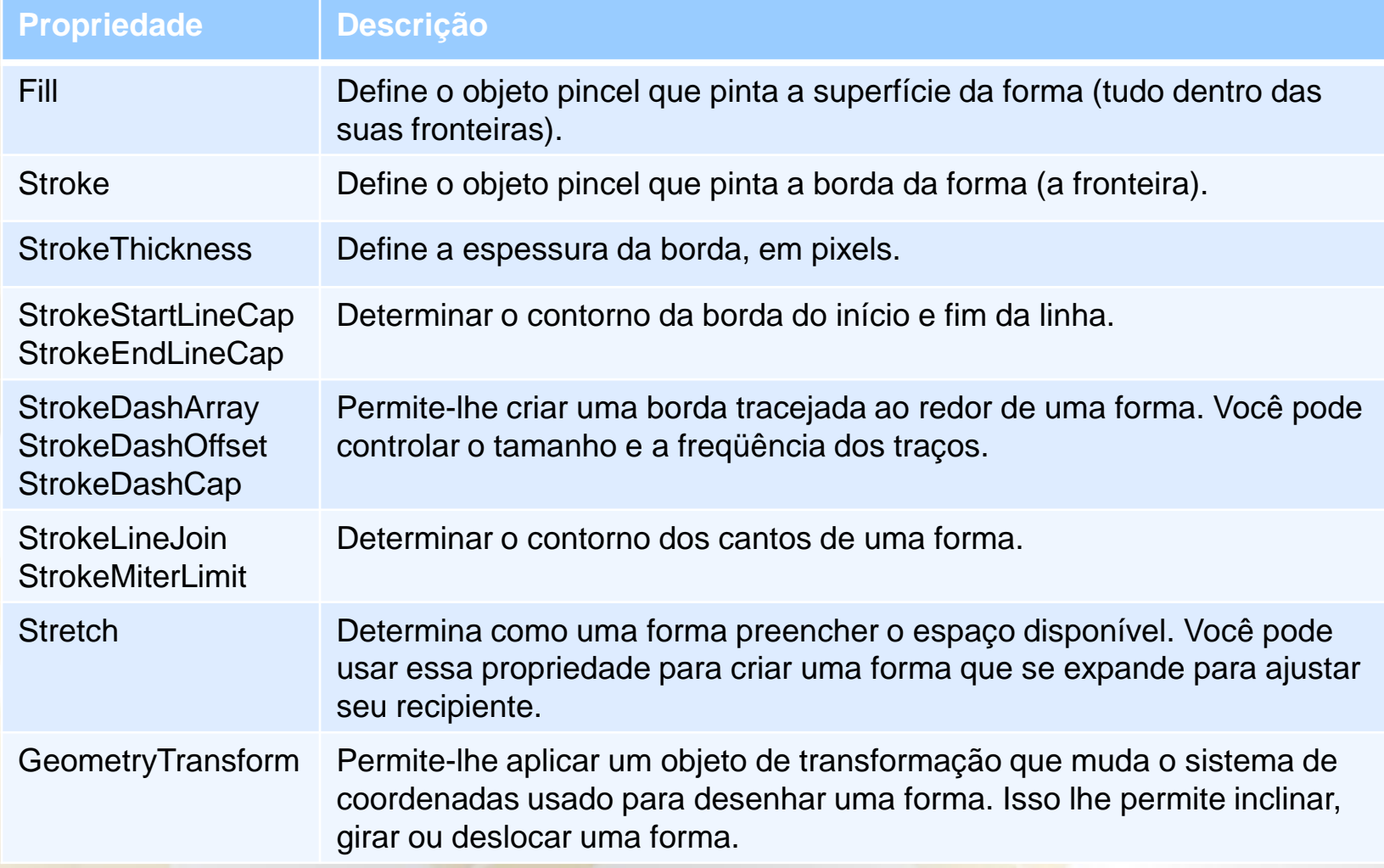

#### **Retângulo e Ellipse**

Retângulo e Elipse são duas formas mais simples. Para criar, defina as propriedades familiar, altura e Largura (herdado do FrameworkElement) para definir o tamanho da forma, e defina a propriedade Fill ou Stroke (ou ambos) para tornar a forma visível.

<StackPanel> <Ellipse Fill="Yellow" Stroke="Blue" Height="50" Width="100" HorizontalAlignment="Left"></Ellipse> <Rectangle Fill="Yellow" Stroke="Blue" Height="50" Width="100" Margin="5" HorizontalAlignment="Left"></Rectangle> </StackPanel>

#### **Retângulo e Ellipse**

```
<Canvas>
     <Ellipse Fill="Yellow" Stroke="Blue" Canvas.Left="100" 
Canvas.Top="50"
          Width="100" Height="50"></Ellipse>
     <Rectangle Fill="Yellow" Stroke="Blue" Canvas.Left="30" 
Canvas.Top="40"
           Width="100" Height="50"></Rectangle>
   </Canvas>
```
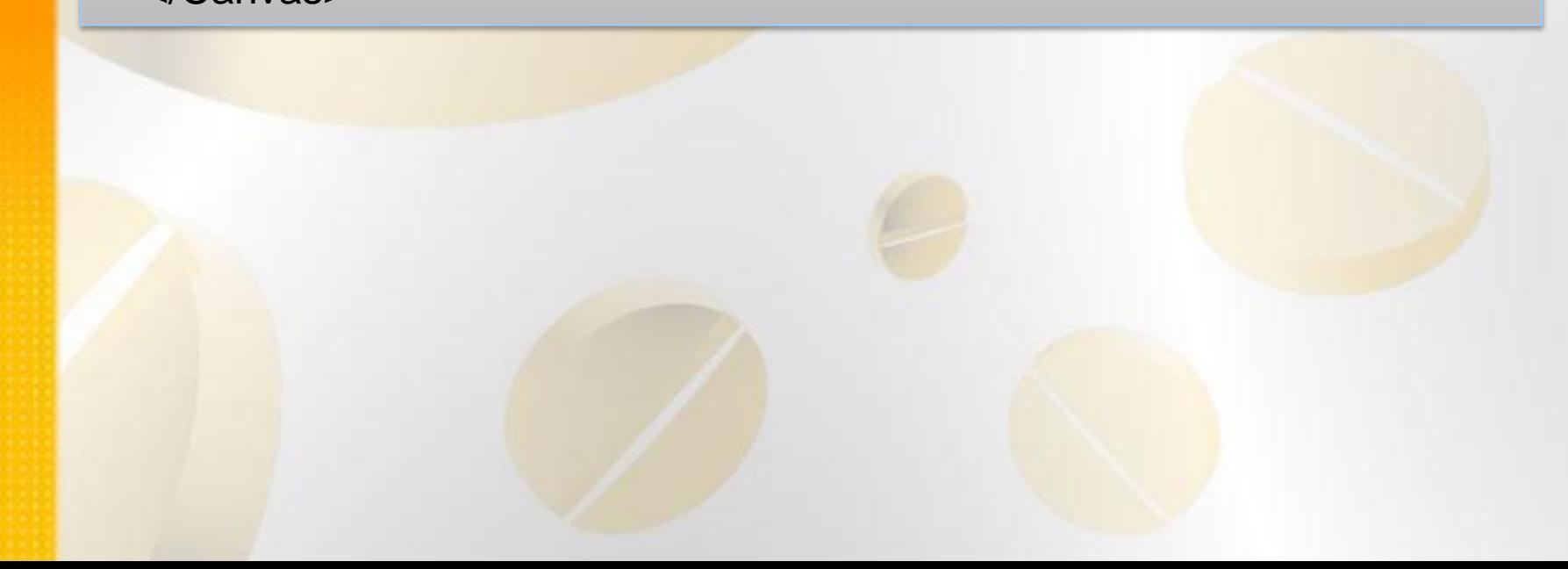

#### **Retângulo e Ellipse**

<Grid Margin="5"> <Grid.RowDefinitions> <RowDefinition Height="Auto"></RowDefinition> <RowDefinition Height="\*"></RowDefinition> </Grid.RowDefinitions> <TextBlock>A primeira linha da grade</TextBlock> <Viewbox Grid.Row="1" HorizontalAlignment="Left"> <Canvas Width="200" Height="150"> <Ellipse Fill="Yellow" Stroke="Blue" Canvas.Left="10" Canvas.Top="50" Width="100" Height="50" HorizontalAlignment="Left"></Ellipse> <Rectangle Fill="Yellow" Stroke="Blue" Canvas.Left="30" Canvas.Top="40" Width="100" Height="50" HorizontalAlignment="Left"></Rectangle> </Canvas> </Viewbox> </Grid>

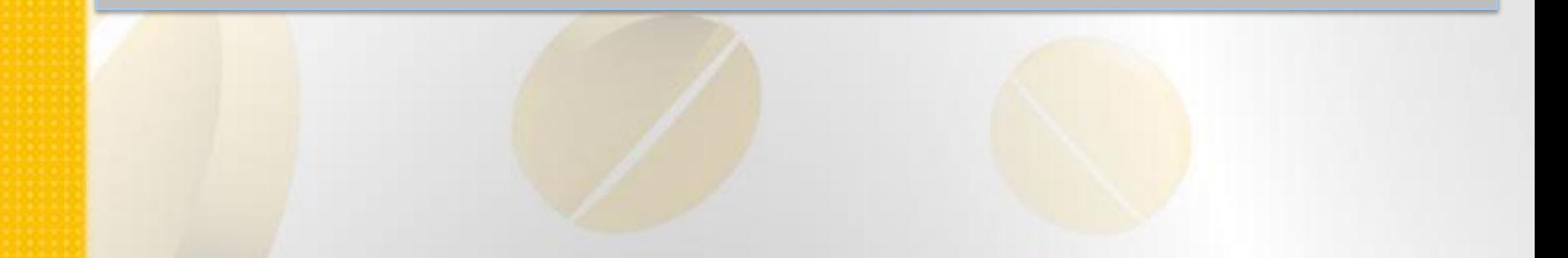

#### **Line**

A linha representa uma linha reta que liga um ponto a outro. Os pontos inicial e final são definidos por quatro propriedades: X1 e Y1 (para o primeiro ponto) e X2 e Y2 (segundo). Por exemplo, aqui está uma linha que se estende de (0,0) a (10, 100).

<Line Stroke="Blue" X1="0" Y1="0" X2="10" Y2="100"></Line>

#### **Polyline**

A classe Polyline permite desenhar uma seqüência de linhas retas conectadas. Você fornece uma lista de coordenadas X e Y usando a propriedade Points.

<Polyline Stroke="Blue" Points="5 100 15 200"></Polyline>

<Polyline Stroke="Blue" Points="5,100 15, 200"></Polyline>

<Polyline Stroke="Red" StrokeThickness="5" Points="10,150 30,140 50,160 70,130 90,170 110,120 130, 180 150,110 170,190 190,100 210,240"></Polyline>

#### **Polygon**

Polígono é praticamente o mesmo que Polyline. A única diferença é que o Polígono adiciona um segmento de reta final, que conecta o ponto final para o ponto de partida.

<Grid x:Name="LayoutRoot" Background="White"> <Polygon Stroke="Blue" StrokeThickness="5" Points="10,150 30,140 50,160 70,130,90,170 110,120 130,180 150,110 170,190 190,100 210,240" Fill="Yellow"></Polygon> </Grid>

Abaixo, temos a estrela de cinco pontas.

```
<Canvas>
     <Polygon Stroke="Blue" StrokeThickness="1" Fill="Yellow" 
Canvas.Left="10" Canvas.Top="175"
           FillRule="Nonzero" Points="15,200 68,70 110,200 0,125 
135,125"></Polygon>
   </Canvas>
```
#### **Dashes**

Em vez de desenhar linhas sólidas para as fronteiras de sua forma, você pode desenhar linhas tracejadas - linhas que são quebradas com os espaços de acordo com um padrão que você especificar.

<Grid x:Name="LayoutRoot" Background="White"> <Polyline Stroke="Black" StrokeThickness="14" StrokeDashArray="1 2" Points="10,30 60,0 90,40 120,10 350,10"></Polyline> <Polyline Stroke="Black" StrokeThickness="14" StrokeDashArray="2 1" Points="10,30 60,0 90,40 120,10 350,10"></Polyline> <Polyline Stroke="Black" StrokeThickness="14" StrokeDashArray="5 0.2 3 0.2" Points="10,30 60,0 90,40 120,10 350,10"></Polyline> </Grid>

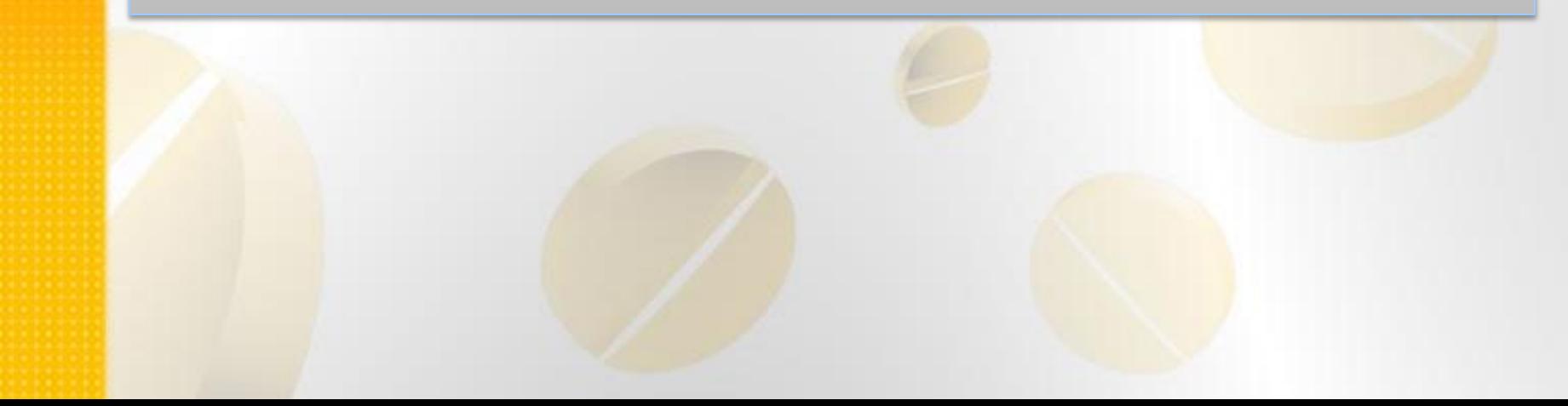

#### **Paths e Geometries**

Até agora, você já olhou para uma série de classes que derivar de Shape, incluindo Retângulo, Elipse, Linha, Polígono, e Polyline. No entanto, há uma outra categoria de classe muito mais potente. A classe **Path** tem a capacidade de abranger toda a forma simples, os grupos de formas, e os ingredientes mais complexos, tais como curvas.

A classe Path inclui uma única propriedade, de dados (Data), que aceita um objeto Geometry que define a forma (ou formas) incluindo o caminho. Você não pode criar um objeto Geometry diretamente porque é uma classe abstrata.Em vez disso, você precisa usar uma das classes derivadas listadas na Tabela 2.Todas essas classes são encontrados no **System.Windows.Media**.

### **Tabela 2. Classes Geometry**

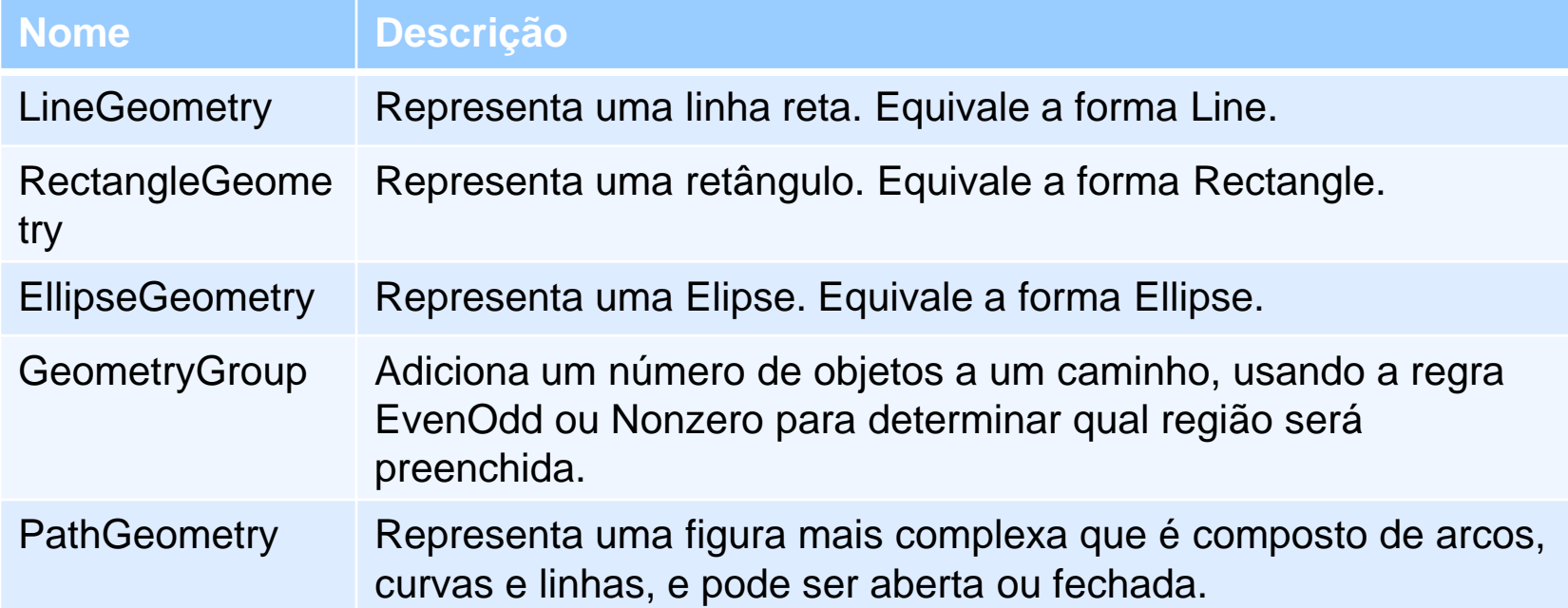

#### **Classes Geometry**

<Grid x:Name="LayoutRoot" Background="White"> <Rectangle Fill="Yellow" Stroke="Blue" Width="100" Height="50"></Rectangle> <Path Fill="Green" Stroke="Aqua" > <Path.Data> <RectangleGeometry Rect="0,0 100,50"></RectangleGeometry> </Path.Data> </Path> <Path Stroke="Black" > <Path.Data> <LineGeometry StartPoint="0,0" EndPoint="10,100"></LineGeometry> </Path.Data> </Path> <Path Stroke="Black" > <Path.Data> <EllipseGeometry RadiusX="50" RadiusY="25" Center="50,25"></EllipseGeometry> </Path.Data> </Path> </Grid>

#### **Combinando formas com GeometryGroup**

A maneira mais simples de combinar formas (figuras) é usar GeometryGroup para aninhar os objetos. Aqui está um exemplo de uma elipse ao lado de um quadrado:

<Canvas>

 <Path Fill="Yellow" Stroke="Blue" Margin="5" Canvas.Left="10" Canvas.Top="10"> <Path.Data>

<GeometryGroup>

- <RectangleGeometry Rect="0,0 100,100"></RectangleGeometry>
- <EllipseGeometry Center="50,50" RadiusX="35" RadiusY="25"></EllipseGeometry>
- </GeometryGroup>

</Path.Data>

</Path>

 <TextBlock Canvas.Left="20" Canvas.Top="50" FontSize="25" FontWeight="Bold" >Olá Mundo!</TextBlock>

</Canvas>

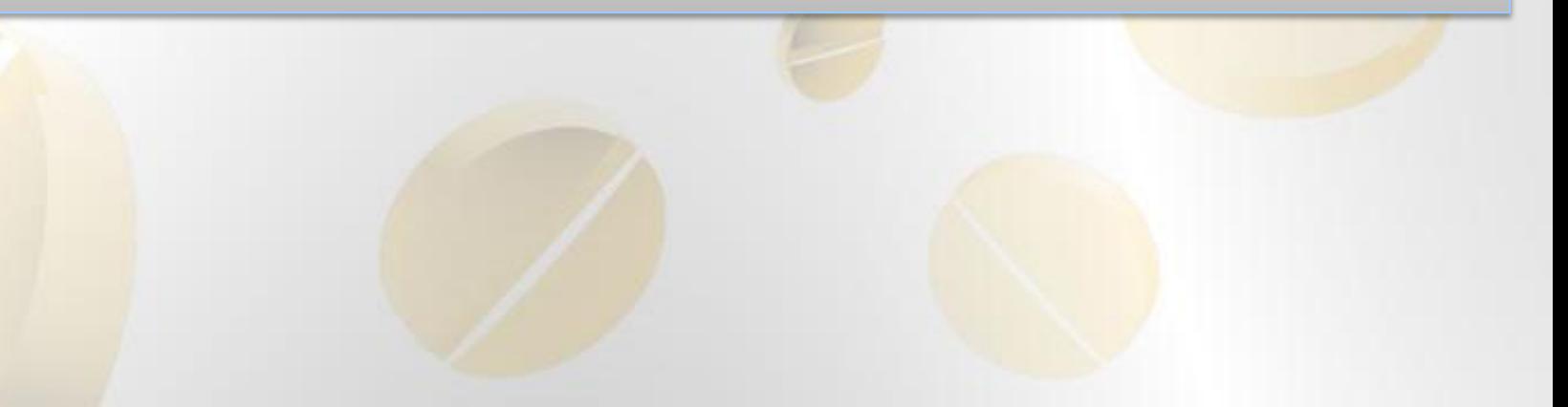

#### **Curvas e linhas com PathGeometry**

PathGeometry é um objeto para construir uma ou mais PathFigure. Um PathFigue é um continuo conjunto de linhas conectadas que podem ser aberta ou fechada.

### **Tabela 4. propriedades de PathFigure**

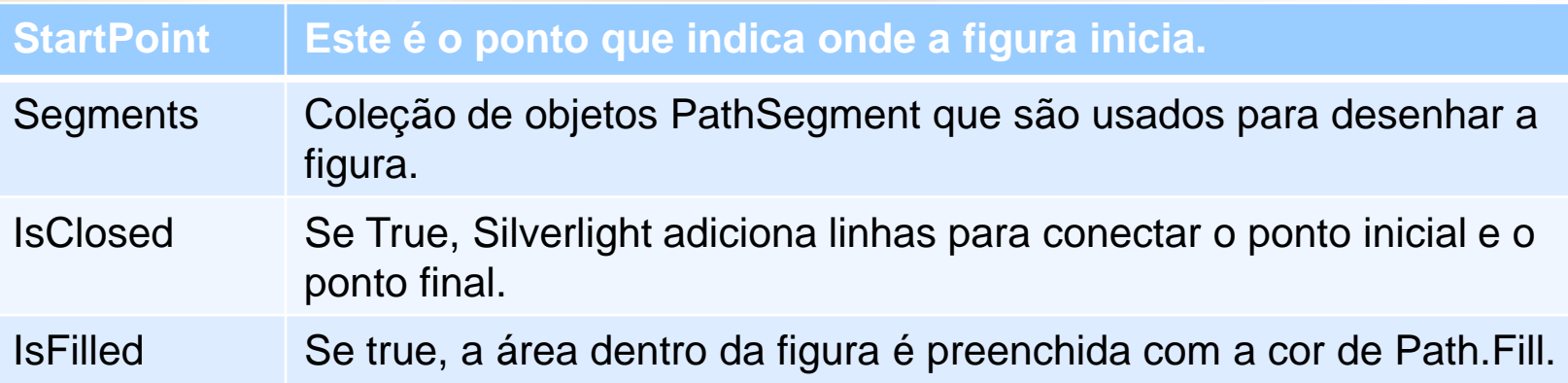

### **Tabela 5. Classes de PathSegment**

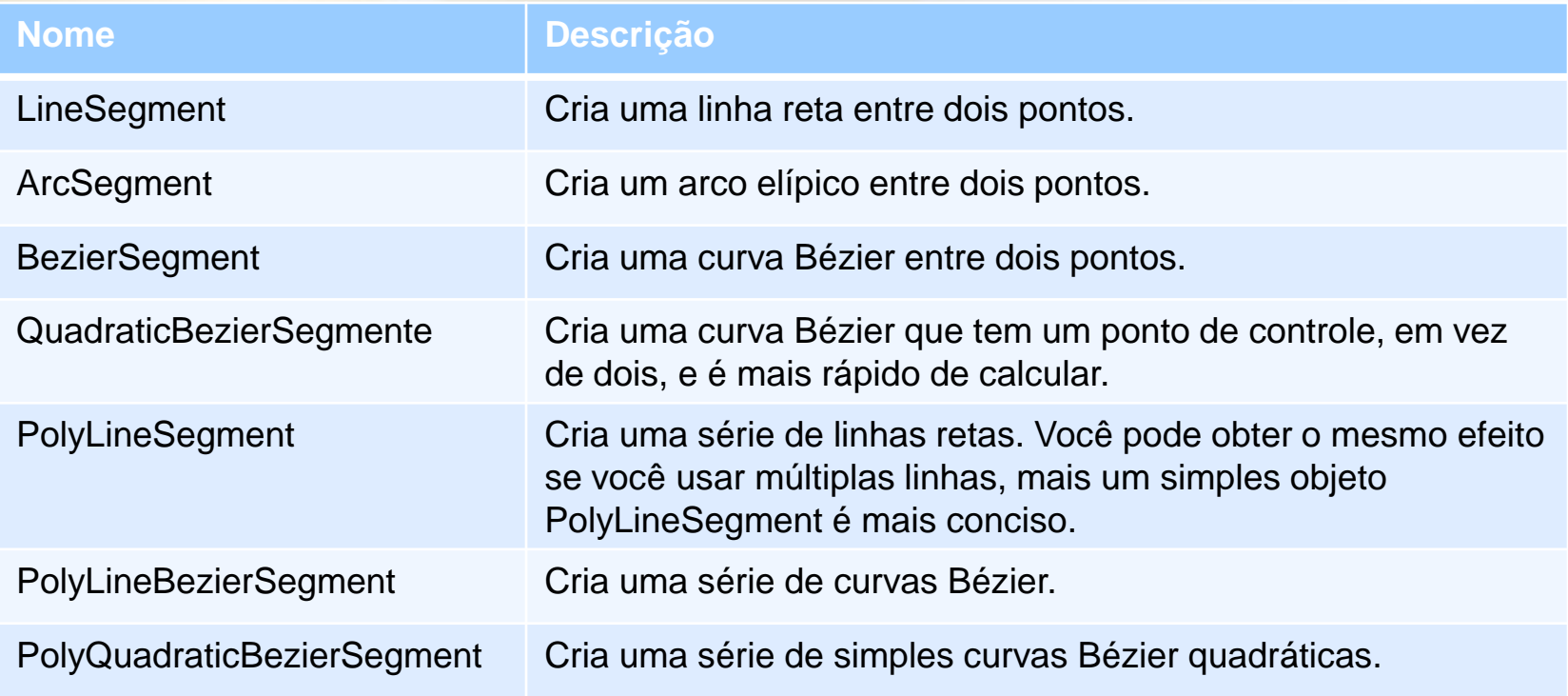

#### **Linhas**

<Grid x:Name="LayoutRoot" Background="White"> <Path Stroke="Blue"> <Path.Data> <PathGeometry> <PathFigure IsClosed="True" StartPoint="10,100"> <LineSegment Point="100,100"/> <LineSegment Point="100,50"/> </PathFigure> </PathGeometry> </Path.Data> </Path> </Grid>

#### **Arcos**

<Grid x:Name="LayoutRoot" Background="White"> <Path Stroke="Blue" StrokeThickness="3"> <Path.Data> <PathGeometry> <PathFigure IsClosed="False" StartPoint="10,100"> <ArcSegment Point="250,150" Size="200,300"/> </PathFigure> </PathGeometry> </Path.Data> </Path> </Grid>

#### **Curvas Bézier**

```
<Canvas>
     <Path Stroke="Blue" StrokeThickness="5" Canvas.Top="20">
       <Path.Data>
          <PathGeometry>
            <PathFigure StartPoint="10,10">
              <BezierSegment Point1="130,30" Point2="40,140" Point3="150,150"></BezierSegment>
            </PathFigure>
          </PathGeometry>
       </Path.Data>
     </Path>
     <Path Stroke="Green" StrokeThickness="2" StrokeDashArray="5 2" Canvas.Top="20">
       <Path.Data>
          <GeometryGroup>
            <LineGeometry StartPoint="10,10" EndPoint="130,30"></LineGeometry>
            <LineGeometry StartPoint="40,140" EndPoint="150,150"></LineGeometry>
          </GeometryGroup>
       </Path.Data>
     </Path>
     <Path Fill="Red" Stroke="Red" StrokeThickness="8" Canvas.Top="20">
       <Path.Data>
          <GeometryGroup>
            <EllipseGeometry Center="130,30"></EllipseGeometry>
            <EllipseGeometry Center="40,140"></EllipseGeometry>
          </GeometryGroup>
       </Path.Data>
     </Path>
  </Canvas>
```
#### **Geometry Mini-Language**

As figuras geométricas vistas até o momento, são relativamente concisas, com poucos pontos. No entanto, figuras geométricas mais complexas, podem envolver centenas de segmentos. Definir cada segmento, arco e curva é uma tarefa complexa. O Silverlight adicionou uma forma alternativa mais concisa para definir figuras geométricas. Esta sintaxe é freqüentemente descrita **como geometry mini-language**.

**Mini-language** é essencialmente uma série de comandos em uma string. Cada comando é uma letra simples e opcionalmente é seguido por alguns bits numéricos (tais como coordenadas X e y) separados por espaços. Cada comando é também separado do comando anterior com um espaço.

#### **Triângulo**

<Path Stroke="Blue" > <Path.Data> <PathGeometry> <PathFigure IsClosed="True" StartPoint="10,100"> <LineSegment Point="100,100"/> <LineSegment Point="100,50"/> </PathFigure> </PathGeometry> </Path.Data> </Path>

#### **Geometry Mini-Language**

<Path Stroke="Blue" Data="M 10,100 L 100,100 L 100,50 Z"></Path>

<Path Stroke="Blue" Data="M10 100 L100 100 L100 50 Z"></Path>

### **Tabela 6. Comandos para Geometry Mini\_Language**

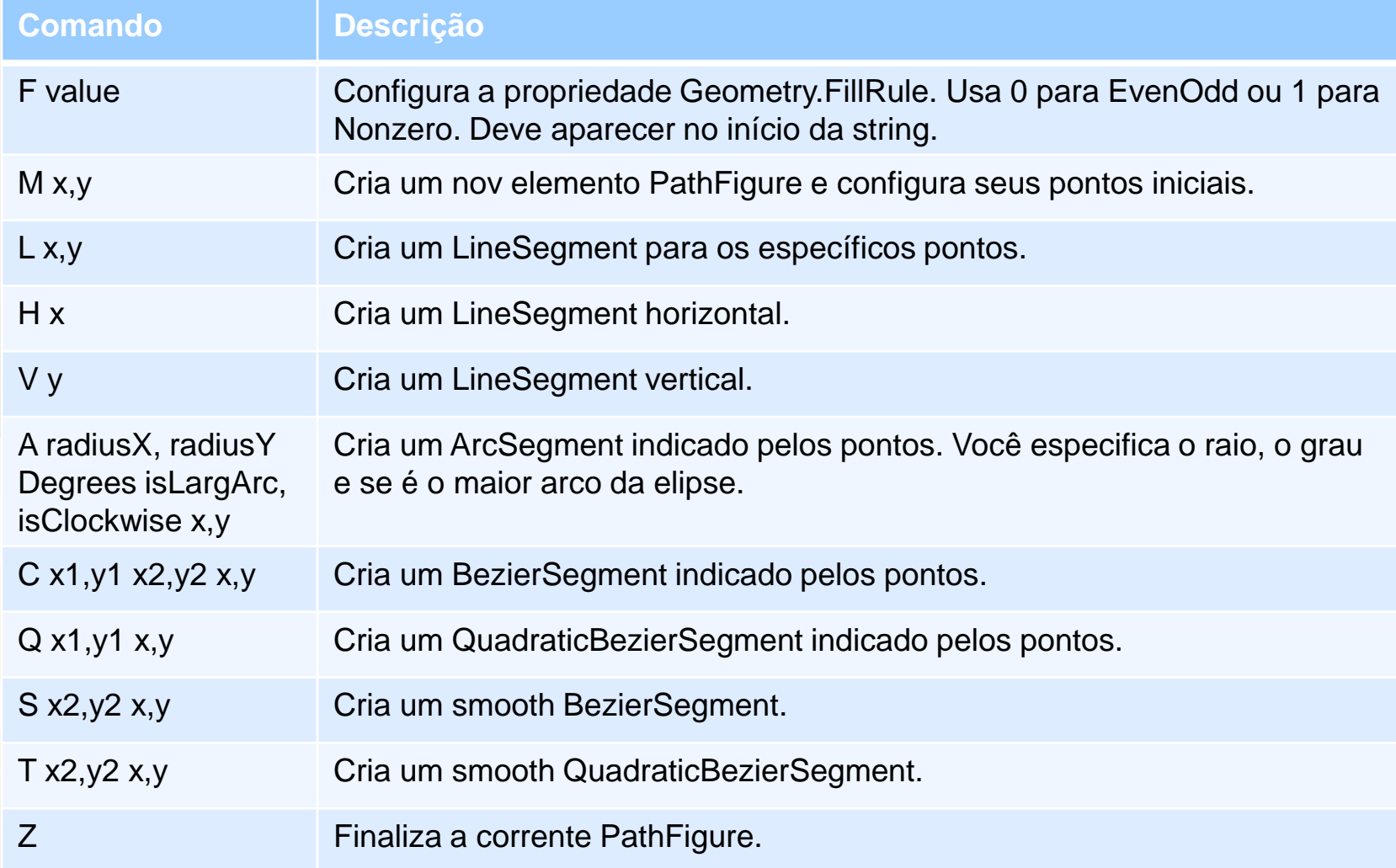

#### **Clipping com Geometry**

Como você viu, as geometrias são a maneira mais poderosa para criar uma forma. No entanto, as geometrias não estão limitadas ao elemento Path.

A propriedade Clip permite restringir os limites exteriores de um elemento para atender a uma geometria específica. Você pode usar a propriedade Clip para criar uma série de efeitos exóticos. Você pode usar a propriedade clipe com qualquer elemento.

#### **Clipping com Geometry**

```
<Grid x:Name="LayoutRoot" Background="White">
     <Grid.ColumnDefinitions>
       <ColumnDefinition></ColumnDefinition>
       <ColumnDefinition></ColumnDefinition>
     </Grid.ColumnDefinitions>
     <Button Content="A button">
       <Button.Clip>
          <GeometryGroup FillRule="Nonzero" >
            <EllipseGeometry RadiusX="75" RadiusY="50" Center="100,150"/>
            <EllipseGeometry RadiusX="100" RadiusY="25" Center="200,150"/>
            <EllipseGeometry RadiusX="75" RadiusY="130" Center="140,140"/>
          </GeometryGroup>
       </Button.Clip>
     </Button>
     <Image Grid.Column="1" Stretch="None" Source="/koala.jpg">
       <Image.Clip>
          <GeometryGroup FillRule="Nonzero" >
            <EllipseGeometry RadiusX="75" RadiusY="50" Center="100,150"/>
            <EllipseGeometry RadiusX="100" RadiusY="25" Center="200,150"/>
            <EllipseGeometry RadiusX="75" RadiusY="130" Center="140,140"/>
          </GeometryGroup>
       </Image.Clip>
     </Image>
   </Grid>
```